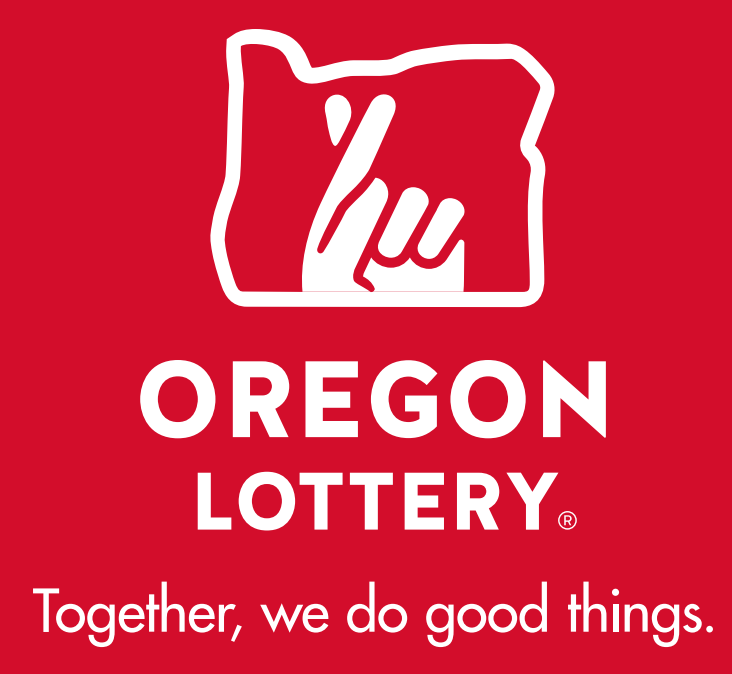

# GAMETOUCH 28 RETAILER REFERENCE GUIDE

CUSTOMER SERVICE **1-800-766-6789**

JULY 2021

# **CONTENTS**

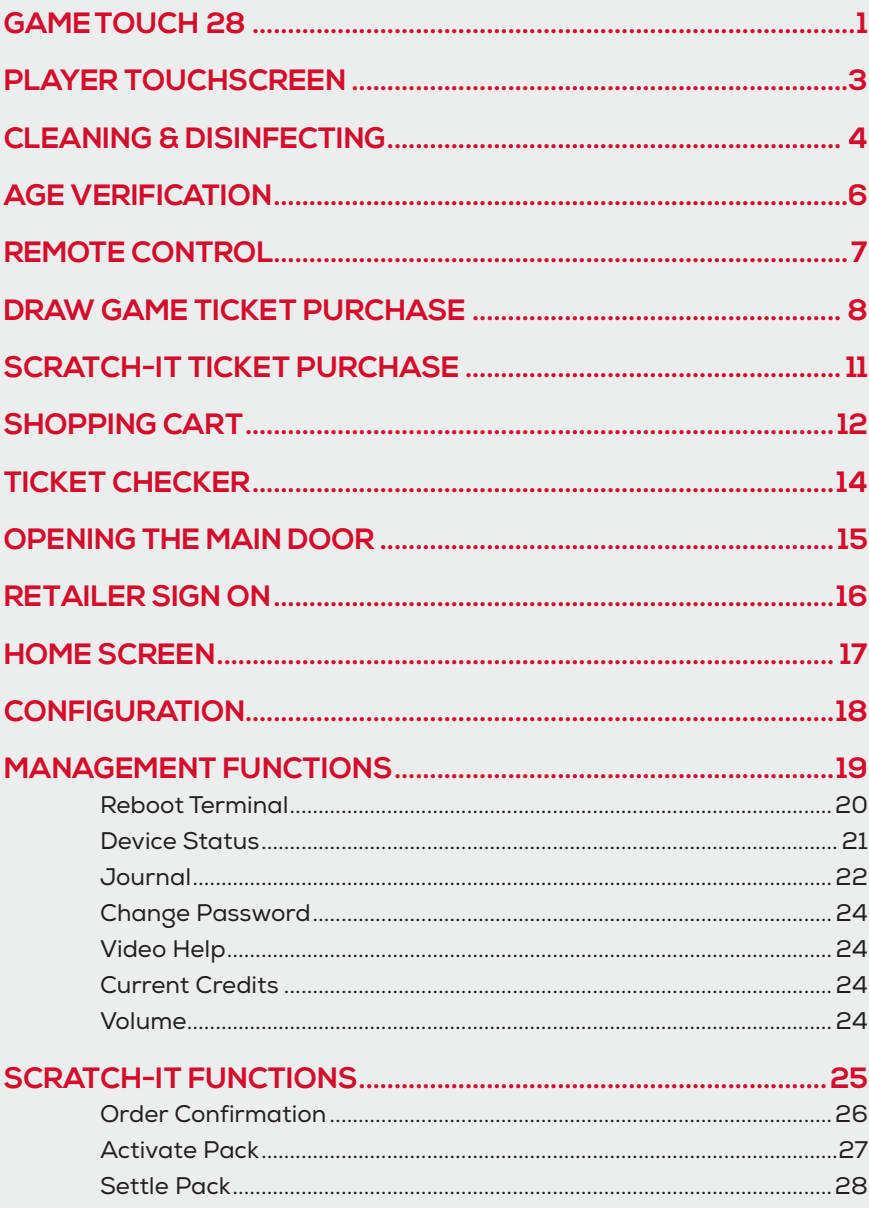

# **CONTENTS**

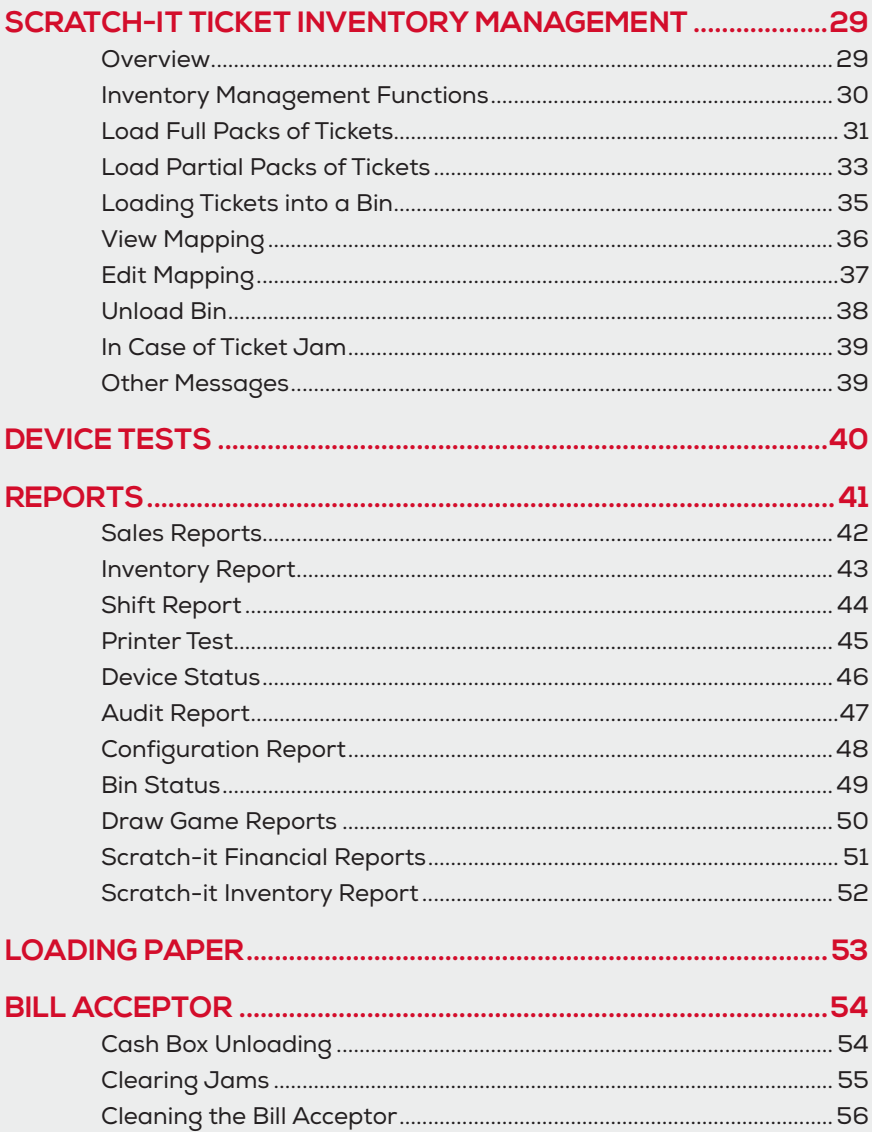

# **GAMETOUCH 28**

### EXTERNAL HARDWARE

The Game Touch 28 terminal acts as both a vending machine to distribute Scratch-its<sup>™</sup> and also operates in self-service mode to perform Draw Game functions. Players can use the Barcode Scanner to scan their Scratch-its℠ and Draw Game tickets to see if they are winners.

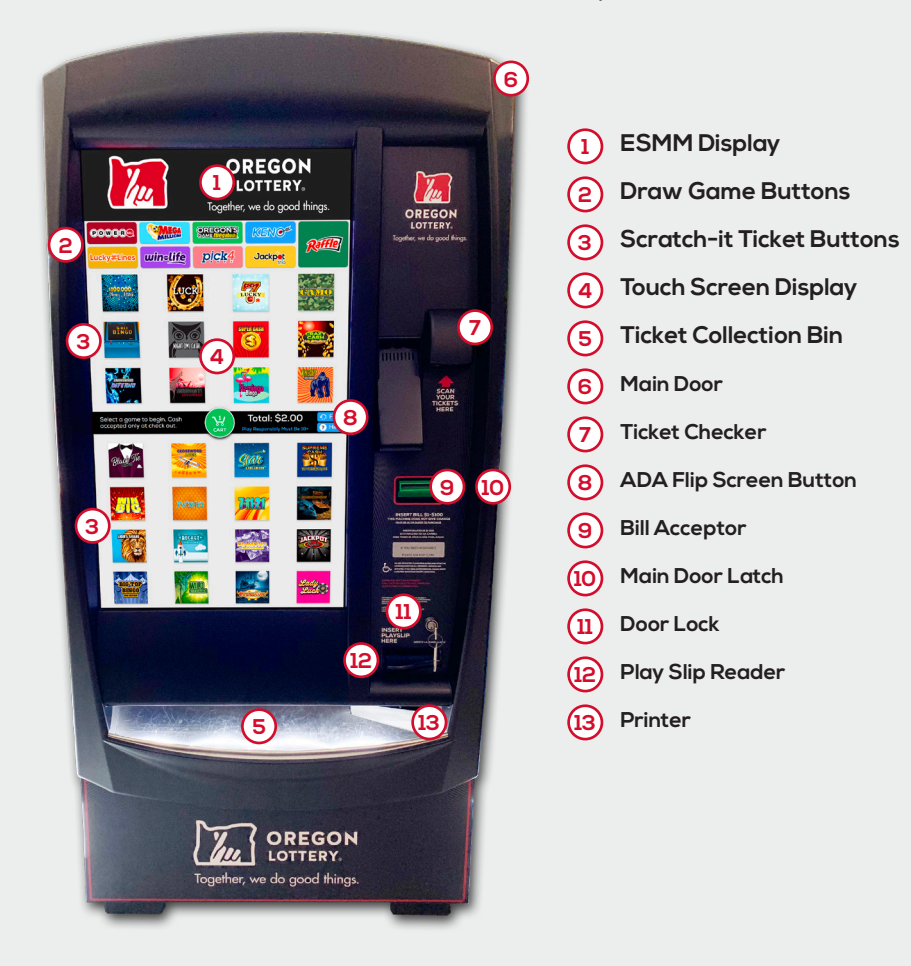

# **GAMETOUCH 28**

### INTERNAL VIEW

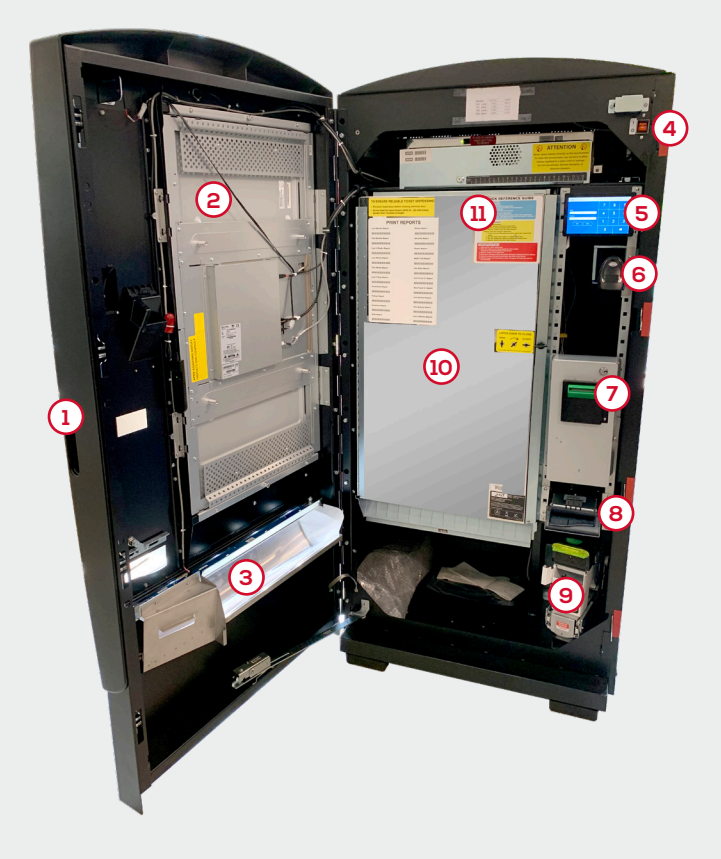

- **Main Door Latch**
- **Touch Screen Player Display**
- **Ticket Collection Bin**
- **Power Switch**
- **Manager Display**
- **Barcode Scanner**
- **Bill Acceptor**
- **Play Slip Reader**
- **Thermal Printer**
- **Scratch-it Ticket Bursters (located behind door)**
- **Quick Reference**

## **PLAYER TOUCHSCREEN**

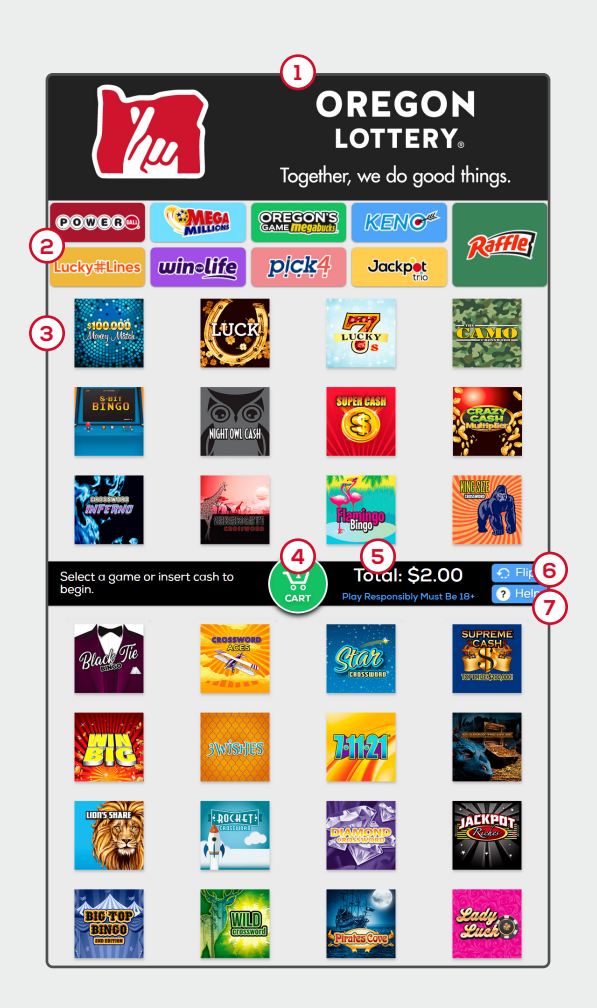

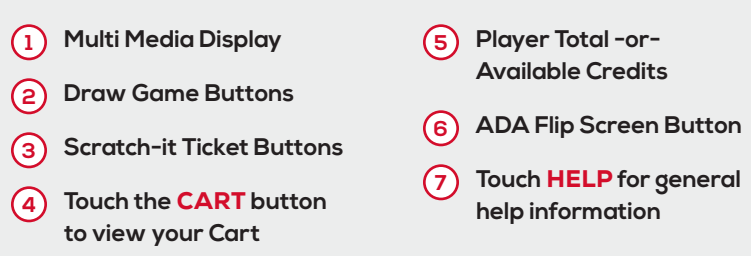

# **CLEANING & DISINFECTING**

### CLEANING AND DISINFECTING PROCEDURE FOR LOTTERY TERMINALS WITH GLASS TOUCHSCREENS

NOTE: Cleaning and disinfecting are two steps. Cleaning removes dirt, grease, dust and other contaminants. Disinfecting is a separate process that uses a chemical designed to destroy bacteria.

#### CLEANING TOUCH SCREEN

- 1. To prepare for cleaning the touchscreen, power down the device whenever possible.
- 2. Do not get liquids inside the unit. Do not spray cleaner directly on the screen. Instead, use wet wipes, a sprayed cloth, or a dampened cloth with the excess moisture squeezed off.
- 3. Select only non-abrasive cleaning wipes or cloths to avoid scratching Touch Screen (see the following page).
- 4. **AVOID** highly concentrated alcohol (greater than 70%), non-diluted bleach or ammonia solutions, as these may cause discoloration.
- 5. Wipe the surfaces with the appropriate wipes/cloths and approved cleaning products and allow them to dry.

#### DISINFECTING TOUCH SCREEN

- 1. To prepare for cleaning the touchscreen, power down the device whenever possible.
- 2. Dampen a new, clean, non-abrasive cloth with a disinfectant chosen from the list below. Ensure excess liquid is squeezed from the cloth. You may also use recommended pre-dampened wipes.
- 3. Read the manufacturer's instructions carefully. Many manufacturers require the surface to remain wet for a few minutes, so continuous wiping might be required.
- 4. Disinfect the surfaces by wiping them with the cloth or wipe and allow the surface to dry.
- 5. For disinfectant solutions that are safe for use with the Touch Screen, see the following page.

# **CLEANING & DISINFECTING**

### DISINFECTING GUIDELINES

#### US CDC-RECOMMENDED DISINFECTANT SOLUTIONS SAFE FOR LOTTERY TERMINALS:

- Household bleach solution (1/3 cup of bleach per gallon of water)
- Isopropyl alcohol (≤ 70% alcohol)

#### US EPA-RECOMMENDED DISINFECTANTS SAFE FOR LOTTERY TERMINALS:

- Clorox Disinfecting Wipes
- Clorox Healthcare Bleach Germicidal Wipes
- Clorox Commercial Solutions Hydrogen Peroxide Cleaner Disinfectant Wipes
- Lonza Disinfectant Wipes
- Lysol Brand Clean & Fresh Multi Surface Cleaner (20% cleaner solution to water ratio)
- Purell Professional Surface Disinfectant Wipe
- Sani-Cloth Prime Germicidal Disposable Wipes

#### DO NOT USE THE FOLLOWING MATERIALS WHEN CLEANING/DISINFECTING LOTTERY TERMINALS:

- Isopropyl Alcohol at concentration greater than 70%
- Methyl Alcohol or Ethyl Alcohol at concentration greater than 35%
- Thinner or benzine
- Strong alkali lyes
- Strong solvents
- Acids
- Detergents with fluoride
- Detergents with ammonia at concentration greater than 1.6%
- Abrasive cleaners
- Detergents with abrasives
- Formula 409
- Steel wool
- Sponges with abrasives
- Steel blades
- Cloth with steel threads

#### FOR EQUIPMENT PLASTICS

Test an inconspicuous area first. If there is no visible reaction or discoloration, proceed to disinfect the entire terminal, focusing on areas that would have interaction. (door lock mechanisms, interface panels, etc.).

# **AGE VERIFICATION**

Before tickets can be purchased, the GameTouch28 displays an Age Verification screen to verify a player's age.

• The player touches Yes to verify they are at least 18 years of age, or touches **No** to cancel.

You must be at least 18 years of age to play. It is a crime under ORS 165.805 to misrepresent your age. I am 18 years old or older. No Yes

# **REMOTE CONTROL**

Remote disable is a terminal feature intended to discourage underage use. This feature allows store personnel to "disable" the terminal via remote control.

To disable the terminal, press the I button on the remote transmitter. To reactivate, press the button on the remote transmitter again. The remote does not require careful aiming or close range.

Although the GameTouch28 is configured with one remote, multiple terminals in one location will be affected by any remote used in the store.

**NOTE:** The **II** button is inactive.

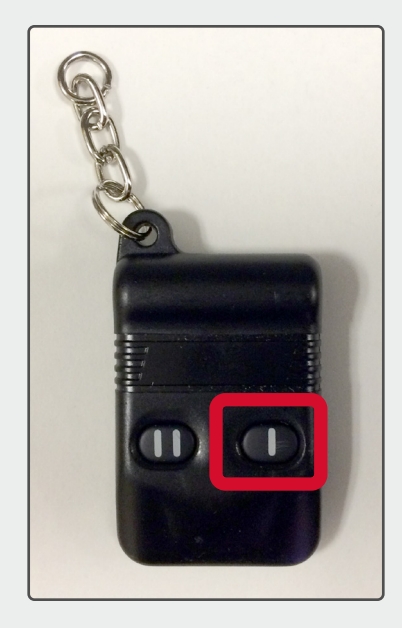

# **DRAW GAME TICKET PURCHASE**

The player inserts money into the bill acceptor (\$1, \$5, \$10, \$20, \$50, or \$100). The bill acceptor does not give change, only credit towards purchases. NOTE: The maximum credit amount is \$125.

#### USING A PLAY SLIP

- The player inserts a completed Play Slip face-up into the Play Slip Reader.
- The Draw Game ticket(s) is added to the player's Cart.

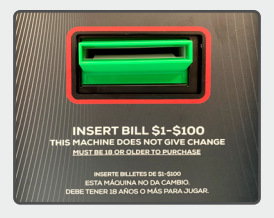

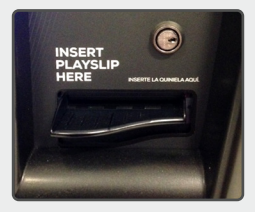

### USING THE TOUCH SCREEN

- The player selects the desired **Draw Game** button. For this example, the player selects Powerball. The Draw Game options screen displays.
- Touch the **White**  $(x)$  to exit the game screen. For more information about game play, touch the **Green i** . Touch Help to view general help information.
- Add a Quick Pick to Your Cart or Choose Your Numbers.

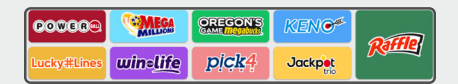

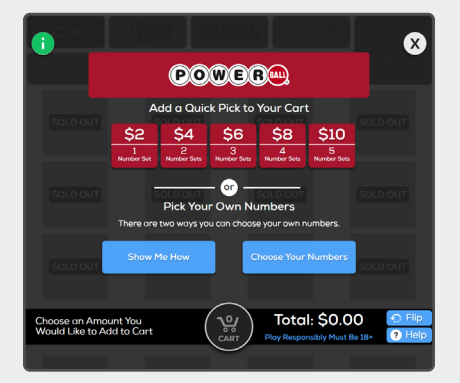

## **DRAW GAME TICKET PURCHASE**

### ADD A QUICK PICK TO YOUR CART

- After Draw Game selection, the player selects the desired Number Sets/Wager Amount.
- The Draw Game ticket is added to the player's Cart.

NOTE: Quick Picks are for the game default options only. For more options, such as multipliers and add-ons, you must Choose Your Numbers.

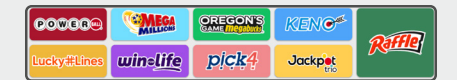

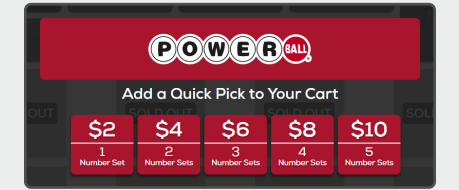

# **DRAW GAME TICKET PURCHASE**

### PICK YOUR OWN NUMBERS

- After Draw Game selection, the player selects the desired **Pick Your Own Numbers option [Show Me How or Choose Your Numbers**]. The manual entry screen displays.
- For example, touch Powerball and then touch Choose Your Numbers under the Pick Your Own Numbers section of the screen. The Powerball manual entry screen displays.
- Select the desired number of **Draws**
- Select the **Power Play** option, if desired.
- Touch **Quick Pick** to allow the system to randomly choose the numbers; or touch the 5 desired numbers [from 1–69], then select the Powerball number [from 1-26]. Touch Add Your Number Set to add an additional set of numbers to the wager. Touch the Trash Can to delete a Number Set.
- Touch **Add to Cart** to send the wager transaction. The Draw Game ticket is added to the player's Cart.

NOTE: Draw Game tickets cannot be canceled on the GameTouch28.

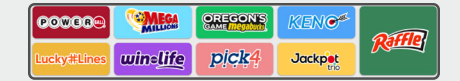

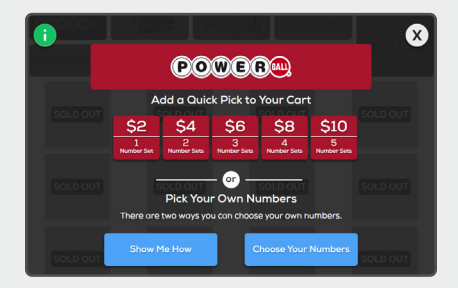

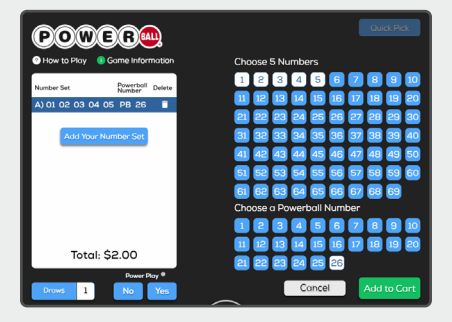

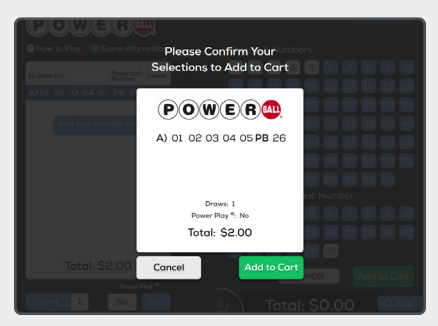

# **INSERT TITLE HERE SCRATCH-IT TICKET PURCHASE**

- The player inserts money into the bill acceptor (\$1, \$5, \$10, \$20, \$50, or \$100). The bill acceptor does not give change, only credit towards purchases. NOTE: The maximum credit amount is \$125.
- The player selects the desired Scratch-its℠ game, then selects the desired quantity of the game.
- Once all options have been selected, the Scratch-it ticket(s) is added to the player's Cart.

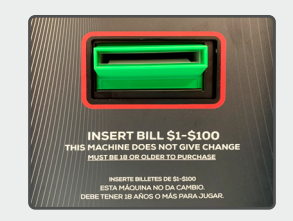

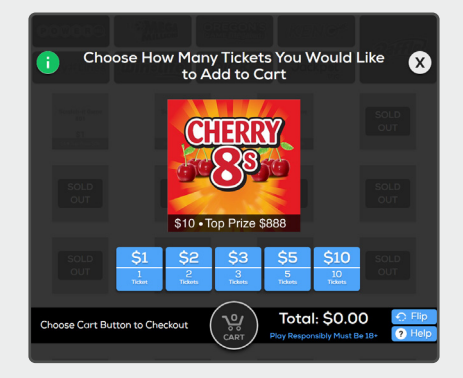

## **SHOPPING CART**

As players place transactions on the terminal, the number of transactions displays on the center of the screen on the **CART Button**. NOTE: When items are added, removed, or deleted, the price in the cart updates automatically to reflect any edits.

- Once all transactions have been entered, the player touches the CART Button.
- The Shopping Cart screen displays the player's order details along with other game options.

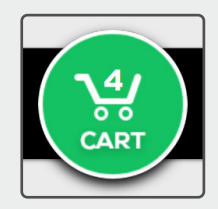

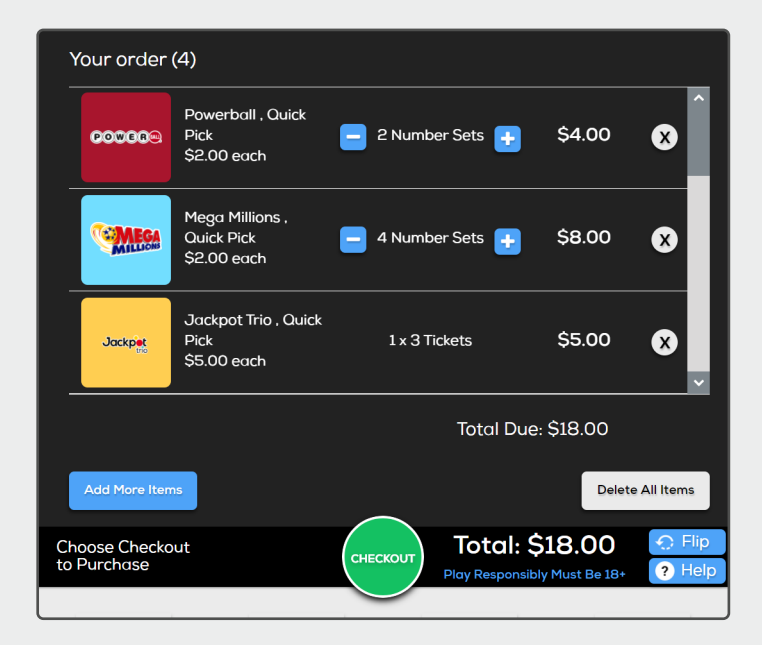

continued on next page…

# **SHOPPING CART**

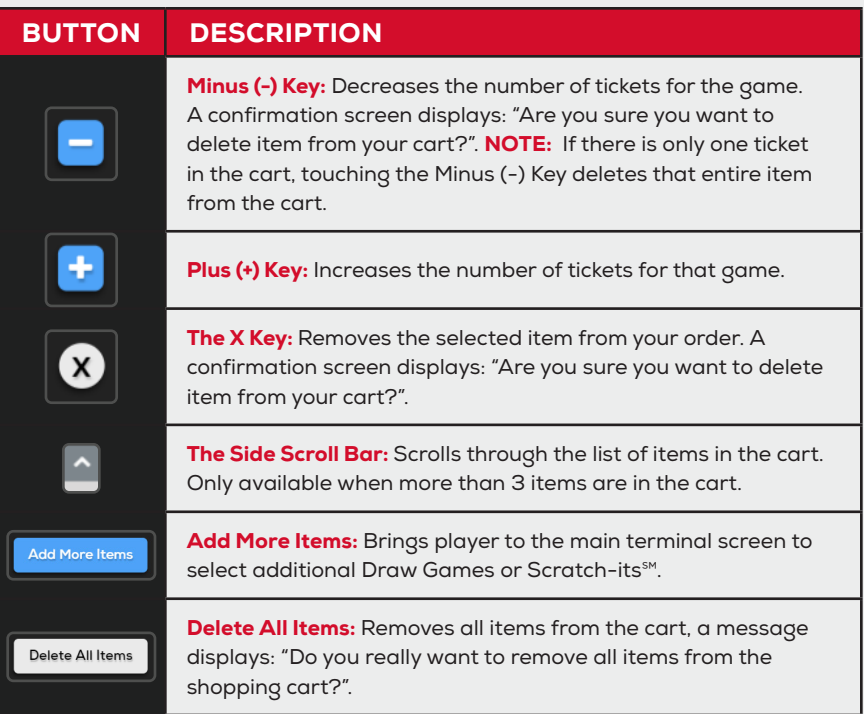

- Touch **CHECKOUT** to finalize the purchase. If the player does not have enough available credits, the terminal prompts them to insert money into the bill acceptor (\$1, \$5, \$10, \$20, \$50, or \$100). The bill acceptor does not give change, only credit towards purchases. **NOTE:** The maximum credit amount is \$125.
- A message displays with the number of Items Vended and Credits Remaining. Touch Yes to print a receipt.

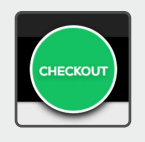

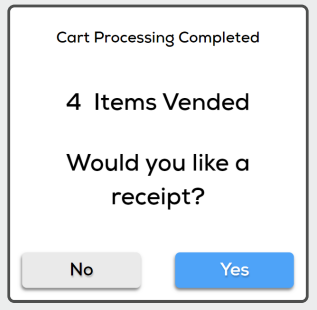

# **TICKET CHECKER**

Players can scan both Draw Game tickets and Scratch-its℠ to check their winning status using the Barcode Scanner.

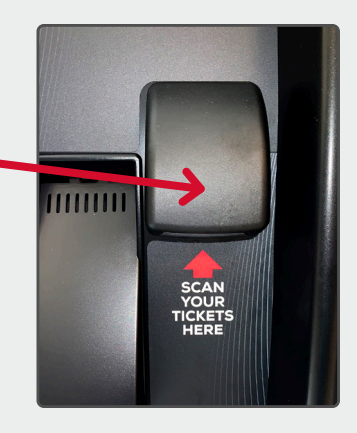

### VALIDATION MESSAGE EXAMPLES

#### WINNING TICKET: LOW/HIGH TIER > CASH PRIZE

**WINNER** \$ XX.XX

#### WINNING TICKET: LOW/HIGH TIER WITH EXCHANGE TICKET > CASH PRIZE, EXCHANGE **TICKET**

#### WINNER Please see retailer

#### WINNING TICKET: HIGH TIER

Congratulations! Claim At Lottery

If the ticket has draws remaining, the SST shall display the following:

> WINNER Please See Retailer

#### INVALID SERIAL NUMBER

Rejected. Please see retailer for further information.

#### NON-WINNING TICKET

Not a winning ticket.

#### PRIOR TO DRAWING OR DURING DRAW BREAK

Results not in. Try again later.

#### EXPIRED TICKET

Ticket has expired.

#### CANCELLED TICKET

Rejected. Ticket Cancelled.

## **OPENING THE MAIN DOOR**

- 1. Insert Main Door key into the main lock, located on the right, just above the Play Slip Reader.
- 2. Insert your hand into the lever on the right-side of the door and lift up; then pull to open.
- 3. An audible alarm begins sounding as soon as the door is open. To silence the alarm, you must sign-on to the terminal.

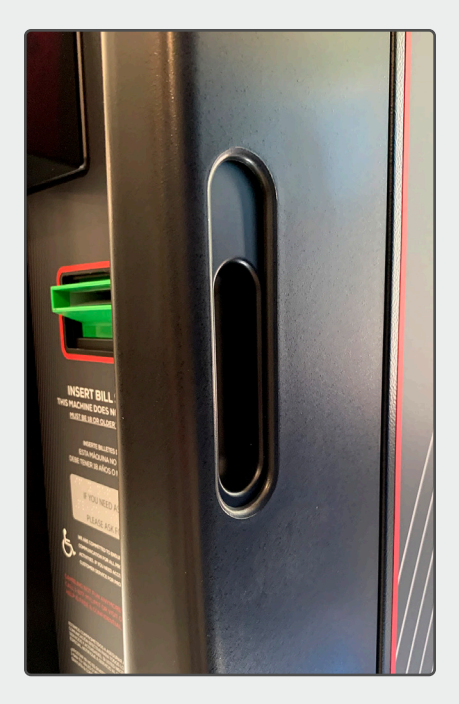

# **RETAILER SIGN ON**

- 1. Open the main door.
- 2. The touchscreen display prompts you to sign on.
- 3. Enter your 6-digit User ID; then, enter your 4-digit Password.
- 4. Touch SUBMIT.
- 5. After a successful sign on, the Management Functions menu displays.

NOTE: If any hardware error exists, the Device Status screen displays after a successful sign on.

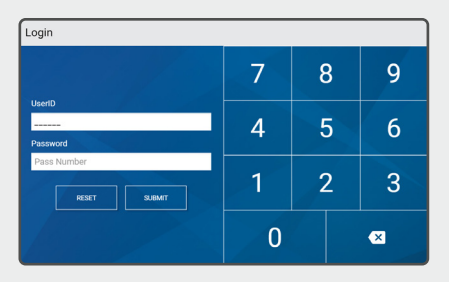

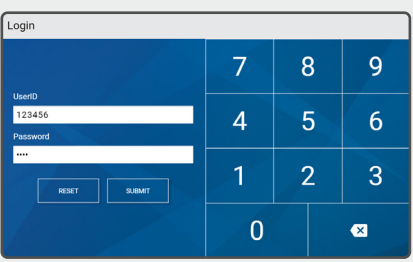

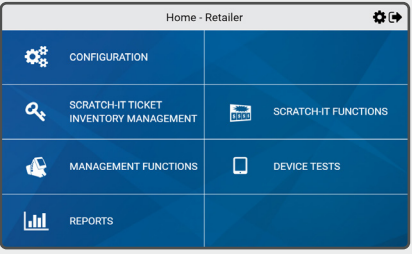

# **HOME SCREEN**

The GameTouch28 Home Screen is available once you are signed on. This menu provides you with access to various terminal functions. You may access this menu from any screen by touching the **HOME** icon.

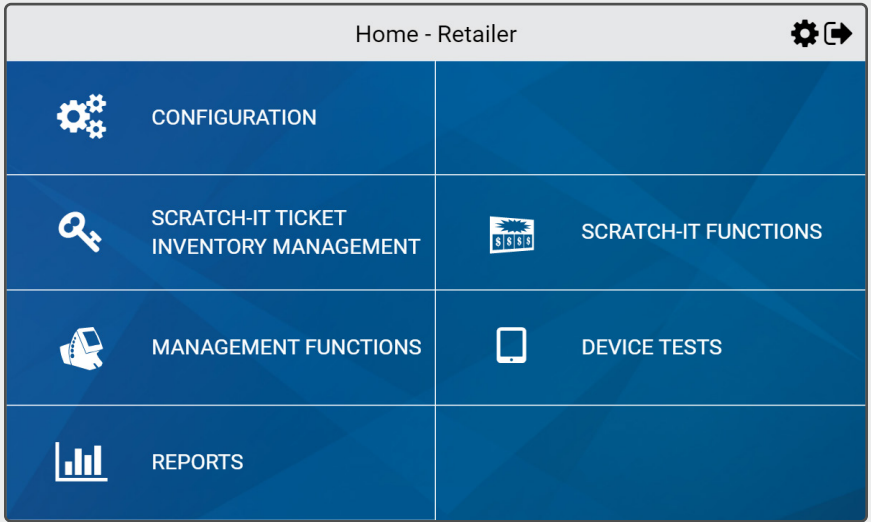

### TOP MENU BUTTONS

#### THE BUTTONS BELOW ARE LOCATED AT THE TOP OF EACH SCREEN:

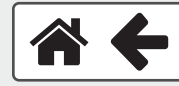

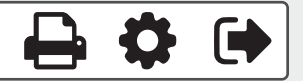

- Touch HOME <sup>1</sup> to return to the Home Screen.
- Touch the **BACK ARROW**  $\bigstar$  to return to the previous screen.
- Touch PRINT  $\bigoplus$  to print the Current Page or Full Page.
- Touch **SETTINGS**  $\bullet$  to access the Management Functions screen.
- Touch **SIGN OUT**  $\blacktriangleright$  to sign out of the terminal.

# **CONFIGURATION**

Configuration provides terminal information, such as IGT Serial Number, Terminal Number, Software Version and Firmware version. It also displays fields required to configure the machine.

#### TO ACCESS THE CONFIGURATION SCREENS:

- 1. Touch **Configuration** from the Home Screen.
- 2. The screen displays the first Configuration page.
- 3. Touch 2 to proceed to the next screen. Touch the other numbers to navigate to those Configuration screens.
- 4. Touch **Home** to return to the Home Screen.

Configuration

YES NO

Lock/Unlock

**GAME** 

YES

**LOCAL** 

 $\begin{picture}(150,10) \put(0,0){\line(1,0){10}} \put(15,0){\line(1,0){10}} \put(15,0){\line(1,0){10}} \put(15,0){\line(1,0){10}} \put(15,0){\line(1,0){10}} \put(15,0){\line(1,0){10}} \put(15,0){\line(1,0){10}} \put(15,0){\line(1,0){10}} \put(15,0){\line(1,0){10}} \put(15,0){\line(1,0){10}} \put(15,0){\line(1,0){10}} \put(15,0){\line($ 

LOW | MEDIUM | HIGH

 $NoAction$ 

 $\overline{w}$ 

์ค

Add In ntory Offline

**Use Planogram** 

**Tray Light Brightness** ency (RF) Device

**Autoprint Sales Report** 

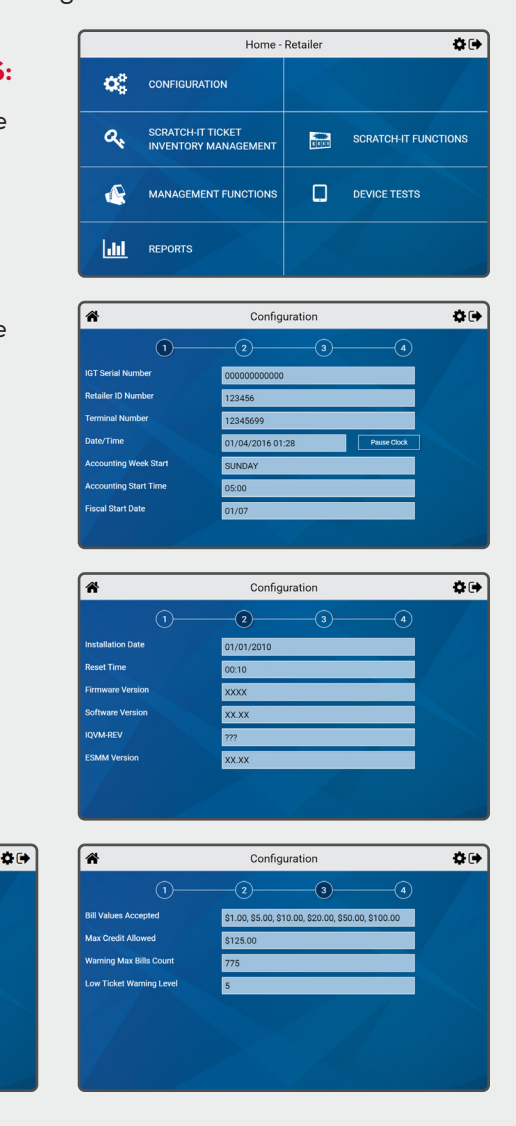

- Touch Management Functions from the Home Screen.
- The Management Functions screen displays.
- Touch the desired option.

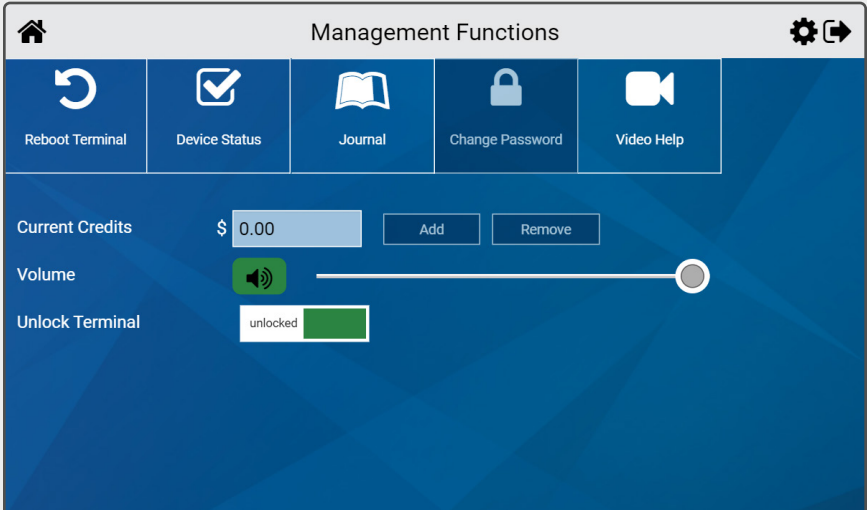

### REBOOT TERMINAL

Use to reboot the terminal.

- 1. Touch **Reboot Terminal** from the Management Functions menu.
- 2. A confirmation screen displays. Touch YES to reboot the terminal, or touch **NO** to cancel and return to the Management Functions menu.

NOTE: Reboot takes approximately 3-4 minutes.

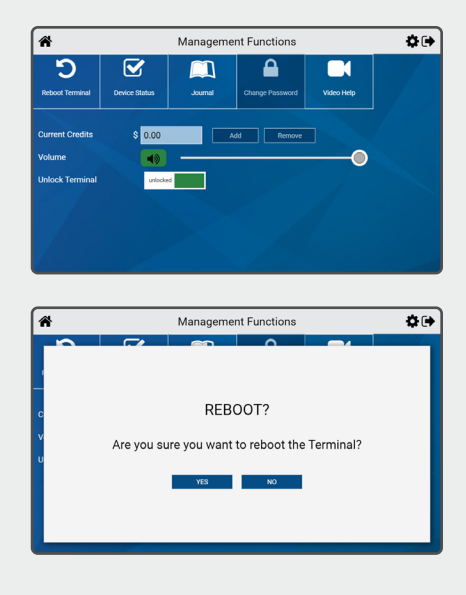

### DEVICE STATUS

The Device Status screen displays all of the components in the terminal and their current operational status.

- 1. Touch **Device Status** from the Management Functions menu.
- 2. The Device Status screen displays. Touch a specific **Bin Number** to view the status of that bin.
- 3. Touch the **Back Arrow** to return to the Management Functions menu.

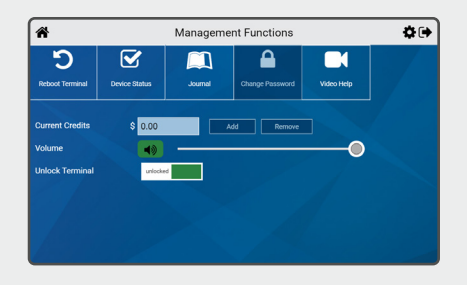

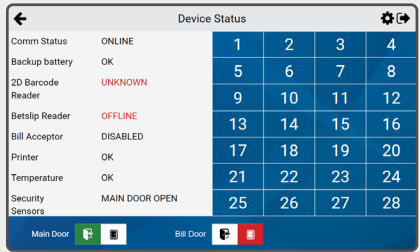

#### **JOURNAL**

Provides access to the Cash, Security, and System Event Logs..

- 1. Touch **Journal** from the Management Functions menu.
- 2. The Journal button defaults to the Cash Log. Select the desired option by touching the top tabs.
- 3. The selected journal displays. Use the Up and Down Arrows to scroll through text.
- 4. Touch the **Printer Icon** to print the report. Touch the **Back Arrow** to return to the Management Functions menu.

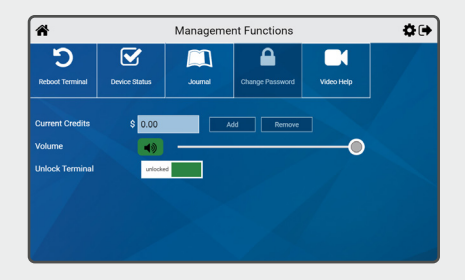

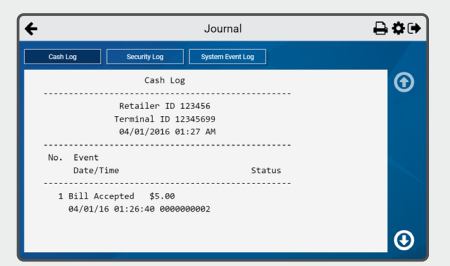

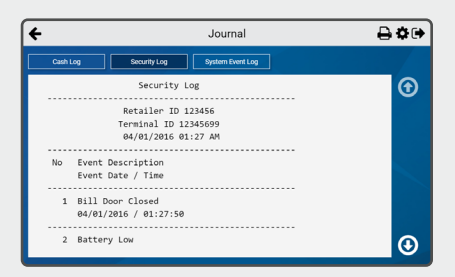

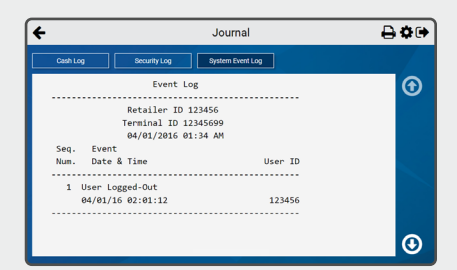

#### continued on next page…

### JOURNAL (CONTINUED)

#### CASH LOG

The transactions on this log resemble the Transaction History Report that you use on the Retailer Compact terminal. The Cash Log shows the last 200 transactions in the order they occurred. This log reports Draw Game sales, Scratch-it Tickets sold and the bin location of the sale, and the bills that have been inserted into the terminal.

#### SECURITY LOG

Tracks security related events, such as login/logout activity, main and cash door access, alarm events, etc. Examples of events may include, "Main Door Opened", "Cash Box Removed", and "Alarm Button Pressed". The Security Log retains the last 2 months of logs, but only loads the last 14 days to memory, up to the last 256 continuous events. The oldest event is overwritten each time a new event occurs.

#### SYSTEM EVENTS LOG

Captures information reported by the terminal which is divided into three predefined categories; Low, Medium and High. Depending on the type of event it is sent and recorded by the Central System. Examples of such events include "Main Door Open" and "Cash Box Removed". A retailer can choose to display the events based on their category by selecting from the filter displayed on the top right of the screen. Retailers also have the option of printing what is visible on-screen by touching Print and selecting **Current Page Print**, or printing all records on the filtered log by selecting Full Page Print.

### CHANGE PASSWORD

Although the Change Password button displays on screen, it is disabled.

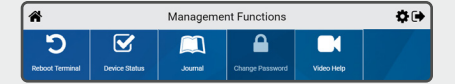

#### VIDEO HELP

Use to view help videos for the following devices: Printer, Play Slip Reader, Bins, Bill Acceptor, and Cash Box.

- 1. Touch Video Help from the Management Functions menu.
- 2. The Video Help screen displays. Select the desired option by touching the top buttons. For example, touch **Printer**.
- 3. Select the desired sub-menu option. For example, touch Load Paper. The video displays.

#### CURRENT CREDITS

Although the current credits display on screen, the Add/Remove buttons are disabled.

#### VOLUME

Use the volume slider to adjust the levels from Mute – 7. Touch the Green or Yellow Speaker Icon to Mute the terminal, and the button turns red.

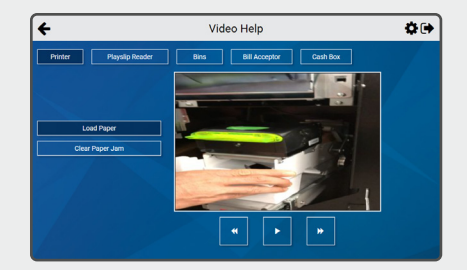

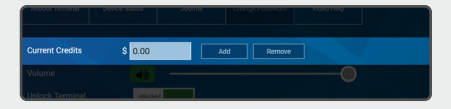

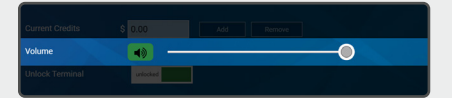

# **SCRATCH-IT FUNCTIONS**

- Touch **Scratch-it Functions** from the Home Screen.
- The Scratch-it Functions menu displays.
- Touch the desired option.

NOTE: Full Pack Return, Partial Pack Return, and Trunk Stock Issue are to be used only by FSRs.

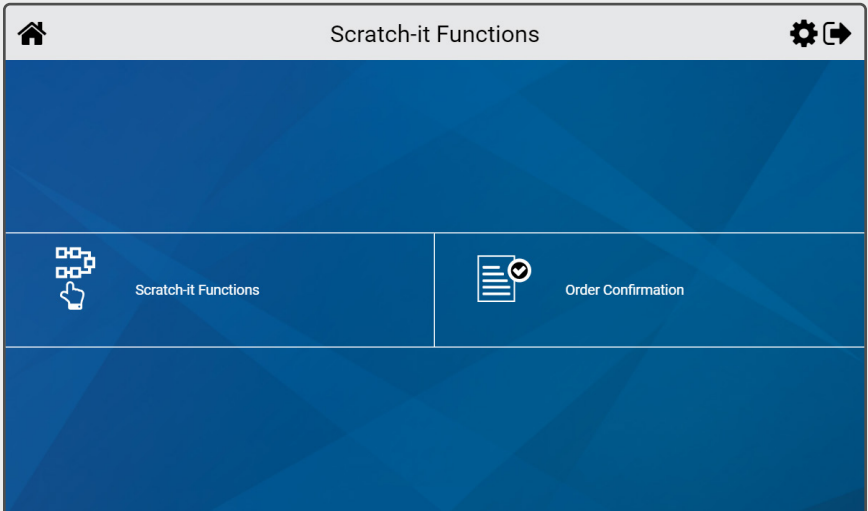

# **INSERT TITLE HERE SCRATCH-IT FUNCTIONS**

### ORDER **CONFIRMATION**

Use to confirm Scratch-it ticket delivery orders.

- 1. Touch **Scratch-it Functions**: then touch **Order Confirmation**.
- 2. Scan the tracking number located on the packing slip; or manually enter the Order Number using the **keypad**. Touch SUBMIT.
- 3. A confirmation screen displays. Touch OK.
- 4. An Order receipt prints automatically.
- 5. Touch OK to return to the Home Screen.

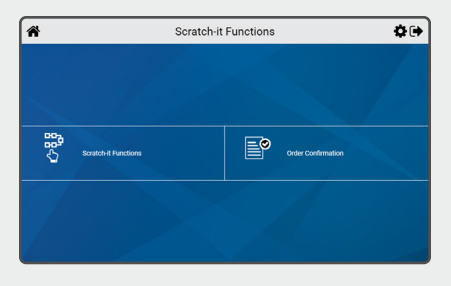

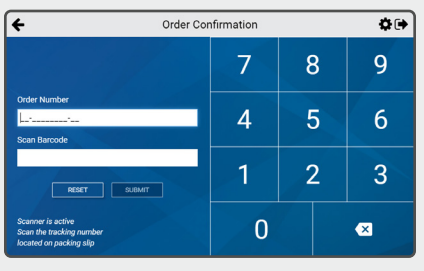

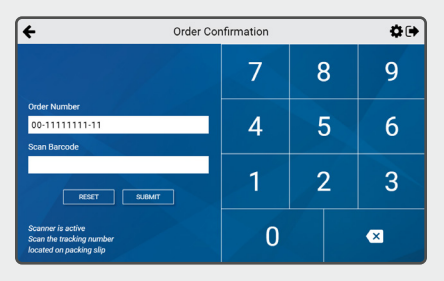

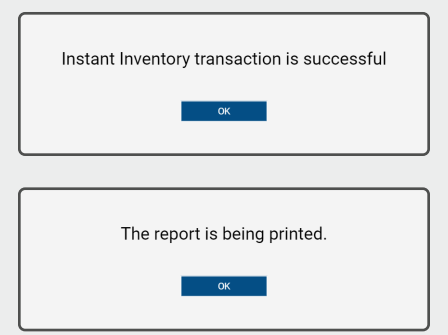

# **SCRATCH-IT FUNCTIONS**

### ACTIVATE PACK

Use to activate Scratch-it ticket packs. **NOTE:** Packs are automatically activated upon loading.

- 1. Touch Scratch-it Functions; then touch **Scratch-it Functions** again.
- 2. The Scratch-it Functions menu displays. Touch **Activate Pack**.
- 3. Scan the barcode, or manually enter the Game and Pack Numbers using the **keypad**. Once all packs are entered, touch SUBMIT.
- 4. A confirmation screen displays. Touch OK.
- 5. An Activation receipt prints automatically.
- 6. Touch OK to return to the Scratch-it Functions menu.

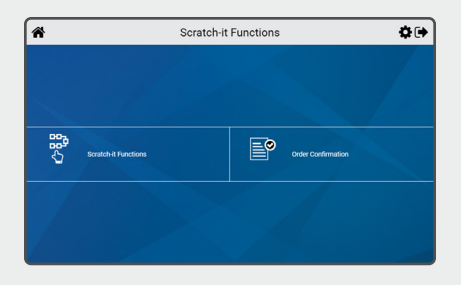

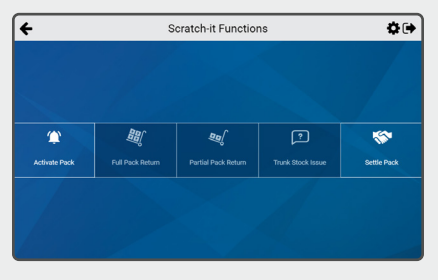

![](_page_30_Figure_11.jpeg)

![](_page_30_Picture_12.jpeg)

# **SCRATCH-IT FUNCTIONS**

#### SETTLE PACK

Use to settle Scratch-it ticket packs. Pack Settlement is the process of charging a retailer for the net cost of a pack of instant tickets on his weekly invoice. Money owed will be drafted by Lottery via Electronic Funds Transfer (EFT).

#### NOTE:

By default, packs of Scratch-Its will automatically settle 21 days after activation, unless otherwise arranged with the Lottery.

- 1. Touch Scratch-it Functions; then touch **Scratch-it Functions** again.
- 2. The Scratch-it Functions menu displays. Touch Settle Pack.
- 3. Scan the barcode, or manually enter the Game and Pack Numbers using the **keypad**. Once all packs are entered, touch SUBMIT.
- 4. A confirmation screen displays. Touch OK.
- 5. A Settle Pack receipt prints automatically.
- 6. Touch **OK** to return to the Scratch-it Functions menu.

![](_page_31_Picture_11.jpeg)

![](_page_31_Picture_12.jpeg)

![](_page_31_Figure_13.jpeg)

![](_page_31_Picture_14.jpeg)

### **OVERVIEW**

This function allows the machine's bin inventory to be added, removed and changed. There are two methods of loading tickets into the terminal, Barcode and Manually.

You must pull out the bin tray before loading tickets. A safety latch on the right side of each tray allows only one row to be pulled out at a time. To advance a row of bins, push the safety latch to the left while pulling the ticket tray forward. To replace, push the row back into place and the latch snaps back automatically.

The Game Touch 28 uses a games table to keep track of all previously loaded games. Once a game is loaded and a ticket from a pack of the same game is scanned, the program knows all the necessary information about that particular game. When you use the barcode scanner to load and unload the tickets, the machine checks with the games table and uses that information.

![](_page_32_Figure_5.jpeg)

![](_page_32_Picture_124.jpeg)

![](_page_32_Picture_7.jpeg)

### INVENTORY MANAGEMENT FUNCTIONS

#### USE THE SCREEN BELOW TO LOAD /UNLOAD SCRATCH-ITS℠:

![](_page_33_Picture_110.jpeg)

Load Tickets: Load tickets in the selected bin.

Unload Tickets: Reset the game inventory to "0".

Forward Tickets: Move tickets forward in the selected bin.

**Remove Tickets:** Move tickets backwards in the selected bin.

View Mapping: View inventory mapping of bins with screen location.

**Edit Mapping:** Edit the screen location of Scratch-it games.

**Inventory Report:** View the inventory report.

Parameters: View the parameters of all loaded games.

**Bin # Selection:** Select the desired bin.

Bin X Information: View game information related to the selected bin. Circle color around bin number changes depending on it's status. Examples: Green = OK | Yellow = Low Inventory | Red = Jammed

## **SCRATCH-IT TICKET INVENTORY MANAGEMENT**

### LOAD FULL PACKS OF TICKETS

**A** SOLD OUT **message displays over the game when there is no longer inventory in that bin.**

- Touch Scratch-it Ticket Inventory Management.
- Touch the desired **Bin Number**. then touch **Load Tickets**.
- Scan the First Ticket in the pack; or

Enter the First Ticket number [Game/Pack/Ticket #] in the pack using the **keypad**, then touch SUBMIT.

![](_page_34_Picture_7.jpeg)

![](_page_34_Picture_107.jpeg)

![](_page_34_Picture_108.jpeg)

#### continued on next page…

- Enter the Last Ticket number [Game/Pack/Ticket #] in the pack using the **keypad**; or simply touch FULL PACK and touch SUBMIT
- A Load Successful Message displays. Touch OK.
- A print confirmation screen displays. Touch OK to return to the Scratch-it Ticket Inventory Management screen.

NOTE: Game Parameters load automatically by the Host system upon loading tickets.

![](_page_35_Figure_5.jpeg)

![](_page_35_Picture_6.jpeg)

![](_page_35_Picture_7.jpeg)

## **SCRATCH-IT TICKET INVENTORY MANAGEMENT**

### LOAD PARTIAL PACKS OF TICKETS

#### FULL PACK IN AN EMPTY BIN

**A** SOLD OUT **message displays over the game when there is no longer inventory in that bin.**

- Touch Scratch-it Ticket Inventory Management.
- Touch the desired **Bin Number**. then touch **Load Tickets**.
- Scan the First Ticket in the pack; or

Enter the First Ticket number [Game/Pack/Ticket #] in the pack using the **keypad**, then touch SUBMIT.

![](_page_36_Picture_102.jpeg)

![](_page_36_Picture_103.jpeg)

![](_page_36_Picture_104.jpeg)

continued on next page…

- Touch Full Pack, then touch **SUBMIT.** A Load Successful Message displays. Touch OK.
- A print confirmation screen displays. Touch OK to return to the Scratch-it Ticket Inventory Management screen.

NOTE: Game Parameters load automatically by the Host system upon loading tickets.

![](_page_37_Picture_67.jpeg)

![](_page_37_Picture_68.jpeg)

![](_page_37_Picture_6.jpeg)

### LOADING TICKETS INTO A BIN

To load tickets into the bin, pull out the appropriate ticket tray for the desired bin and follow these instructions:

- 1. Insert the ticket pack into the bin.
- 2. Guide the ticket's edge until it firmly touches the black rubber feed rollers.
- 3. This activates the ticket sensor switch and the tickets load automatically.

#### TO ENSURE RELIABLE TICKET DISPENSING:

- To avoid ticket jams, do not load tickets over 10" long into the lowest two ticket trays – Bins 21 through 28. Also, do not load pack(s) over 2.1" in height into any bin.
- Tickets that are 8" or longer should be fed under the roller. All other ticket lengths can go over the roller.

![](_page_38_Picture_9.jpeg)

![](_page_38_Picture_10.jpeg)

### VIEW MAPPING

The View Mapping button displays the planogram layout. Touch the desired Tab to view the following available layouts:

**DISPLAY:** (default) Displays the game order corresponding to the Player Screen and identifies the bin number for each.

**BINS:** Displays the bin order and identifies the display position for each.

**LIST:** Displays the following, in order by bin number: Bin, Display, Game Amount, and Game Name.

![](_page_39_Picture_82.jpeg)

![](_page_39_Picture_83.jpeg)

![](_page_39_Picture_84.jpeg)

### EDIT MAPPING

The Edit Mapping button allows you to edit the current planogram layout, directly on the Player Screen. Touch the desired **Display** Mapping button to view the following available layouts:

- 1 to 1 Mapping
- By Price, Descending
- By Price, Ascending
- Once you select a desired planogram layout, touch Apply.
- A confirmation screen displays. Touch CONFIRM to confirm the edited planogram layout.
- You are returned to the Scratch-it Ticket Management screen.

#### **Selected organization:**

![](_page_40_Figure_10.jpeg)

![](_page_40_Figure_11.jpeg)

![](_page_40_Figure_12.jpeg)

CONFIRM CANCEL

## **SCRATCH-IT TICKET INVENTORY MANAGEMENT**

### UNLOAD BIN

- **Touch Scratch-it Ticket** Inventory Management.
- Touch the desired **Bin Number**.
- Touch **Unload Tickets**, then touch YES to confirm, then touch OK.

#### NOTE:

The rollers will automatically back out tickets at this point. The Unload Tickets function zeros all of the inventory in that bin and lets you reload it by scanning the first and last tickets in the pack.

![](_page_41_Picture_99.jpeg)

![](_page_41_Picture_100.jpeg)

![](_page_41_Picture_9.jpeg)

![](_page_41_Picture_10.jpeg)

# **SCRATCH-IT TICKET INVENTORY MANAGEMENT**

## IN CASE OF TICKET JAM

When a ticket jams, an error message displays on the front of the Game Touch 28 screen where the jam has taken place.

![](_page_42_Picture_3.jpeg)

- Use the **Forward/Remove Tickets** buttons to move tickets forward /backwards in the selected bin.
- **Refer to the Unload Bin** procedure discussed on the previous page to unload the jammed bin.

NOTE: The inventory in this bin will be cleared and need to be re-loaded upon fixing the jam. (See steps for loading a full or partial pack of tickets under the Load Tickets section).

## OTHER MESSAGES

#### ONLY 5 LEFT:

Displays when there are only 5 tickets left in a bin.

![](_page_42_Picture_10.jpeg)

#### SOLD OUT:

Displays when Scratch-its™ are sold out of a particular bin.

![](_page_42_Picture_13.jpeg)

#### NEW:

Displays when new Scratch-its™ are added to a particular bin.

![](_page_42_Picture_16.jpeg)

# **DEVICE TESTS**

Provides access to operational tests for the Bill Acceptor, 2D Barcode Reader, Printer, and Burster.

- 1. Touch **DEVICE TESTS** from the Home Screen.
- 2. The Device Tests menu displays.
- 3. Touch the desired option.
- 4. For example, touch **Printer**. A test ticket prints automatically, and you are returned to the Reports menu.

![](_page_43_Picture_6.jpeg)

![](_page_43_Picture_7.jpeg)

![](_page_43_Picture_8.jpeg)

The Reports Menu provides access to the following machine reports: Sales, Inventory, Shift, Printer Test, Device Status, Audit, Configuration, Bin Status, Draw Game, Scratch-it Financial, and Scratch-it Inventory.

### TO ACCESS THE REPORTS MENU:

- Touch Reports from the Home Screen, and the Reports Menu displays.
- Touch the desired report type to proceed. For each report type, select/ enter the requested information.
- Use the Up and Down Arrows to scroll through text. Touch Print to print the report. Touch the **Back Arrow** to return to the Reports Menu.

![](_page_44_Picture_6.jpeg)

### QUICK PRINT SCAN REPORTS

You also have the option to print reports by scanning report barcodes inside terminal door.

![](_page_44_Figure_9.jpeg)

### SALES REPORTS

These reports provide Scratch-its℠ and Draw Game ticket sales since the last time the sales report was taken for the selected time-frame.

- 1. Touch **Sales** from the Reports menu.
- 2. The screen displays the Sales Reports menu. Select the desired option. For example, touch Today.
- 3. The report displays. Use the Up and Down Arrows to scroll through text, if needed.
- 4. Touch the **Printer Icon** to print the report. Select the desired print option [Current Page Print or Full Page Print].
- 5. A print confirmation screen displays. Touch OK and you are returned to the report screen.

![](_page_45_Picture_8.jpeg)

![](_page_45_Picture_164.jpeg)

![](_page_45_Figure_10.jpeg)

![](_page_45_Figure_11.jpeg)

### INVENTORY REPORT

Provides the current Scratch-its℠ inventory for each bin.

- 1. Touch **Inventory** from the Reports menu.
- 2. The screen displays the Inventory Report. Use the Up and Down Arrows to scroll through text, if needed.
- 3. Touch the **Printer Icon** to print the report. Select the desired print option [Current Page Print or Full Page Print].
- 4. A print confirmation screen displays. Touch OK and you are returned to the report screen.

**NOTE:** This report should always be run when loading/unloading Scratch-it tickets.

![](_page_46_Picture_8.jpeg)

![](_page_46_Picture_9.jpeg)

![](_page_46_Picture_10.jpeg)

![](_page_46_Picture_11.jpeg)

### SHIFT REPORT

Details sales activity for the current shift and should be used to balance the money in the cash box on a daily basis.

- 1. Touch **Shift** from the Reports menu.
- 2. The screen displays the Shift Report. Use the Up and Down **Arrows** to scroll through text, if needed.
- 3. **TO CLEAR THE SHIFT:**

Touch Clear Shift. The following message displays: "Are you sure you want to clear this report? YES or NO".

Touch YES, and a shift report prints automatically.

**NOTE:** Clearing the Shift Report will reset the cash count to \$0. In order to maintain an accurate cash count, it's important that the Shift Report be cleared each time cash is removed.

![](_page_47_Picture_9.jpeg)

![](_page_47_Picture_10.jpeg)

![](_page_47_Picture_11.jpeg)

![](_page_47_Picture_12.jpeg)

### PRINTER TEST

- 1. Touch **Printer Test** from the Reports menu.
- 2. The terminal prints a test ticket with every available character.
- 3. A print confirmation screen displays. Touch **OK** and you are returned to the Reports screen.

![](_page_48_Picture_5.jpeg)

![](_page_48_Picture_6.jpeg)

![](_page_48_Picture_7.jpeg)

### DEVICE STATUS

This report lists all the peripherals of the GameTouch28 and shows the status of each.

- 1. Touch **Device Status** from the Reports menu.
- 2. The screen displays the Device Status Report. Use the Up and **Down Arrows** to scroll through text, if needed.
- 3. Touch the **Printer Icon** to print the report. Select the desired print option [Current Page Print or Full Page Print].
- 4. A print confirmation screen displays. Touch OK and you are returned to the report screen.

![](_page_49_Picture_7.jpeg)

![](_page_49_Picture_8.jpeg)

![](_page_49_Picture_9.jpeg)

![](_page_49_Picture_10.jpeg)

### AUDIT REPORT

Provides information on bills, sales, transactions and refunds totals for the last 10 player sessions.

- 1. Touch **Audit** from the Reports menu.
- 2. The screen displays the Audit Trail Report. Use the Up and **Down Arrows** to scroll through text, if needed.
- 3. Touch the **Printer Icon** to print the report. Select the desired print option [Current Page Print or Full Page Print].
- 4. A print confirmation screen displays. Touch OK and you are returned to the report screen.

![](_page_50_Picture_7.jpeg)

![](_page_50_Picture_8.jpeg)

![](_page_50_Picture_9.jpeg)

![](_page_50_Picture_10.jpeg)

### CONFIGURATION REPORT

Details terminal information, such as: IGT Serial Number, Accounting Start Day/Time, and Installation Date.

- 1. Touch **Configuration** from the Reports menu.
- 2. The screen displays the Configuration Report. Use the Up and Down Arrows to scroll through text, if needed.
- 3. Touch the **Printer Icon** to print the report. Select the desired print option [Current Page Print or Full Page Print].
- 4. A print confirmation screen displays. Touch OK and you are returned to the report screen.

![](_page_51_Picture_7.jpeg)

![](_page_51_Picture_8.jpeg)

![](_page_51_Picture_9.jpeg)

![](_page_51_Picture_10.jpeg)

#### BIN STATUS

Provides the status of each bins on (In Service, Jammed, Low, Empty, Responding).

- 1. Touch **Bin Status** from the Reports menu.
- 2. The screen displays the Bin Status Report. Use the Up and **Down Arrows** to scroll through text, if needed.
- 3. Touch the **Printer Icon** to print the report. Select the desired print option [Current Page Print or Full Page Print].
- 4. A print confirmation screen displays. Touch OK and you are returned to the report screen.

![](_page_52_Picture_7.jpeg)

![](_page_52_Picture_8.jpeg)

![](_page_52_Picture_9.jpeg)

![](_page_52_Picture_10.jpeg)

### DRAW GAME REPORTS

View and print the following Draw Game Reports: Today's Activity, Daily Activity, Week to Date Activity, Weekly Invoice, and Clerk Report.

- 1. Touch **Draw Game** from the Reports menu.
- 2. The screen displays the Draw Game Reports menu. Select the desired option. For example, touch Today's Activity.
- 3. The report displays. Use the Up and **Down Arrows** to scroll through text, if needed.
- 4. Touch the **Printer Icon** to print the report. Select the desired print option [Current Page Print or Full Page Print].
- 5. A print confirmation screen displays. Touch OK and you are returned to the report screen.

![](_page_53_Picture_8.jpeg)

![](_page_53_Picture_9.jpeg)

![](_page_53_Picture_156.jpeg)

![](_page_53_Picture_11.jpeg)

### SCRATCH-IT FINANCIAL REPORTS

View and print the following Scratch-it Financial Reports: Today's Activity, Daily Activity, Week to Date Activity, and Weekly Invoice.

- 1. Touch **Scratch-it Financial** from the Reports menu. The screen displays the Scratch-it Financial Reports menu.
- 2. Select the desired option. For example, touch Today's Activity.
- 3. The report displays. Use the Up and Down Arrows to scroll through text, if needed.
- 4. Touch the **Printer Icon** to print the report. Select the desired print option [Current Page Print or Full Page Print].
- 5. A print confirmation screen displays. Touch OK and you are returned to the report screen.

![](_page_54_Picture_8.jpeg)

![](_page_54_Picture_9.jpeg)

![](_page_54_Picture_10.jpeg)

![](_page_54_Picture_11.jpeg)

### SCRATCH-IT INVENTORY REPORT

View and print the following reports: Summary Inventory and Detailed Inventory.

- 1. Touch Scratch-it Inventory from the Reports menu.
- 2. The screen displays the Instants Inventory Report menu. Select the desired option [Summary Inventory, Detailed Inventory, or Pack Status].
- 3. The report displays. Use the Up and **Down Arrows** to scroll through text, if needed.
- 4. Touch the **Printer Icon** to print the report. Select the desired print option [Current Page Print or Full Page Print].
- 5. A print confirmation screen displays. Touch **OK** and you are returned to the report screen.

![](_page_55_Picture_8.jpeg)

![](_page_55_Picture_9.jpeg)

![](_page_55_Picture_144.jpeg)

![](_page_55_Picture_145.jpeg)

# **LOADING PAPER**

NOTE: At every change of paper, check inside the printer to locate and remove any scraps of paper.

- 1. Open the machine door. Ensure the power to the machine is ON so that the printer will be able to auto-feed.
- 2. Pull the printer drawer out from the terminal.
- 3. Verify that the printer cover is closed.
- 4. Place the paper roll into the printer bucket.
- 5. Feed the paper into the rear of the printer so the paper is feeding from the TOP of the roll.
- 6. The printer will auto-feed the paper through the printer and cut automatically.
- 7. Gently push the printer drawer back into the terminal.

NOTE: The machine displays "Draw Games Unavailable" when the paper is low.

![](_page_56_Picture_10.jpeg)

![](_page_56_Picture_11.jpeg)

# **BILL ACCEPTOR**

### CASH BOX UNLOADING

- To open bill acceptor door: Insert the key into the lock, turn to the right, and gently pull the door forward. This reveals the large cash box.
- To remove the cash box: Push up on the blue release button at the bottom with one hand, slide the cash box to the rear of the terminal and gently lift it up and out. **NOTE:** It is possible to remove the cash without removing the box if desired.
- To remove money from the cash box: Locate the round opening on the front, press down to retract and slide the money out.
- To reinsert cash box: Lower it back in while pressing it to the rear of the terminal. Once it is all the way down, gently pull it forward until it locks into place.
- To close bill acceptor compartment: Lift door, close it firmly, and turn key to the left and remove it.
- Print and clear a Shift Report. DISCLAIMER: The Shift Report only stores sales data for the last 14 days.

![](_page_57_Picture_8.jpeg)

![](_page_57_Picture_9.jpeg)

# **BILL ACCEPTOR**

### CLEARING JAMS

- 1. To open bill acceptor door, insert the key into the lock, turn to the right, and gently pull door forward.
- 2. To accesses the bill acceptor, place one hand on the black raised bar and your other hand on the silver bar on the front. Simply squeeze and lift.
- 3. Gently lift read head from bill acceptor and clear jammed bills.
- 4. To replace the bill acceptor, simply reinsert it back into the groove it came from and press down firmly so it locks into place.

NOTE: Run a Bill Acceptor Test every time you clear a jam.

![](_page_58_Picture_7.jpeg)

# **BILL ACCEPTOR**

### CLEANING THE BILL ACCEPTOR

- 1. Open the bill acceptor drawer and remove the cash box using the procedure detailed on the previous page in "Bill Acceptor, Clearing Jams".
- 2. To clean the bill acceptor, use a soft, dry, clean cloth, lightly dampened with clear water and wipe both the top and bottom.
- 3. To replace the bill acceptor module, simply reinsert it back into the groove it came from and press down firmly so it locks into place.